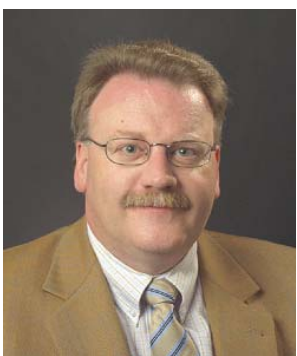

# Outlook (5) Outlook als Assistenz Werner Vetter, Dipl.-Betriebsw.

Die einzelnen Module von Outlook richtig zu handhaben, bedeutet an sich schon eine Ent-Lastung. Wird das ganze jetzt noch zentral an einem Ort zusammen geführt, ist vorausschauende Planung und Organisation möglich. Der ideale Platz dafür bietet das Modul Kalender in Outlook. Richtig genutzt und in den eigenen Rhythmus eingebunden erhalten Sie eine starke Hilfe.

#### Termine

Unmittelbar mit Kalender verbunden wird der Begriff Termine. Da dieser eher negativ besetzt ist und Assoziationen mit Hetze, wenig Zeit etc. auslöst, sollte der Blickwinkel geändert werden. Durch eine gute Zeitplanung lassen sich genau diese Stressfaktoren meiden. Benötigt werden dafür etwa 15 bis 30 Minuten – entweder Freitagnachmittag oder am Wochenende, damit Sonntagabend die kommende Woche geplant ist.

Dabei wird nach dem Ziegelstein-Kiesel-Prinzip vorgegangen: Zuerst die "dicken" Brocken, dann die kleinen zum Lücken füllen.

# Die Erfassung

Wenn Sie das Kalendermodul öffnen, sehen Sie den Tageskalender und je nach Version rechts unten oder unten die Aufgaben. Die anstehenden und fälligen Aufgaben werden jetzt mit Drag & Drop in den Kalender gezogen. Damit sind bereits alle Grunddaten aus den Aufgaben in einen Termin übertragen worden und werden im Dialogfeld "Termin" angezeigt. Meist muss eine Anpassung im Bereich Datum / Zeit für die geplante Dauer oder den exakten Beginn vorgenommen werden – das war's!

Bevor ich Aufgaben in die Woche einplane, habe ich natürlich schon Termine für Seminare, Konferenzen usw. dort eingetragen. Kommen diese Absprachen per E-Mail, ziehe ich einfach die geschlossene E-Mail aus dem jeweiligen Eingangsordner auf das Kalendersymbol links in der Navigationsleiste (dieser öffnet automatisch) und lasse sie nach der Öffnung los. Sollten Sie mehrere Kalender verwalten (siehe unten), bitte zuvor noch den richtigen Kalender mit gedrückter Maustaste ansteuern und erst dann loslassen.

Kurze Kontrolle von Datum und Zeit, eventuell ergänzende Notizen, Einfügen benötigter Unterlagen und sinnvoll auch die Zuweisung eines Kontaktes. So lassen sich später beim Kontakt alle Aktivitäten auflisten bzw. wenn der Termin naht, sofort Gesprächspartner und benötigte Unterlagen abrufen.

#### Personalisierter Kalender

Die Standardeinstellung des Kalenders ist auf den Tag und eine 30-minütige Rasterung voreingestellt. Falls Ihnen diese Rasterung zu grob erscheint, klicken Sie die Zeitleiste mit der rechten Maustaste an und wählen Sie aus dem Kontextmenü den Ihnen genehmen Zeitabstand, beginnend ab 5 Minuten.

Tipp: Ideal sind meist Abstände von 15 Minuten zur Erhaltung der Übersicht.

Die Kalenderansicht lässt sich mit den Schaltflächen oberhalb in den Symbolleisten ohne Aufwand von Tagesansicht über Arbeitswoche auf Monatsansicht umschalten. Sofern Termine in der Zukunft eingetragen oder nach freien Terminen gesucht wurde, bietet die Schaltfläche Heute bequem die Rückkehr auf das heutige Datum an.

Termine in der Zukunft lassen sich über den so genannten "Monatswechsler" (Version 2007: links oben, vorherige Versionen rechts oben) schnell erreichen. Klicken Sie auf die kleinen Pfeile neben dem Monatsnamen (je Klick einen Monat vorwärts oder zurück). Durch einen Klick auf den Tag im Monat wird dieser im zentralen Teil eingeblendet.

Tipp: Wenn Sie um viele Monate wechseln müssen, klicken Sie mit der linken Maustaste auf den Monatsnamen im Monatswechsler und halten die Taste gedrückt. Im sich öffnenden Fenster können Sie durch Bewegung mit der Maus den Monat zum Scrollen bringen und schnell über Jahre hinweg wechseln. Je weiter die Maus in eine Richtung geschoben wird, desto schneller das Scrollen.

Sollten Sie mit zwei Zeitzonen arbeiten, sei es durch Auslandskontakte oder Aufenthalte im Ausland, richten Sie sich eine zweite Zeitzone über die rechte Maustaste "Zeitzone ändern" ein. Dazu klicken Sie mit der rechten Maustaste auf die Zeitleiste, öffnen das Dialogfenster, beschriften die Zeitzonen einschließlich der auszuwählenden Zusatz-Zeitzone und haben sofort die Information über die jeweilige Tageszeit in der anderen Zeitzone.

Wer Kalenderwochen benötigt, kann über EXTRAS – OPTIONEN – Registerkarte EINSTELLUN-GEN – Schaltfläche KALENDEROPTIONEN diese im Monatswechsler aktivieren und auch seine Arbeitswoche individualisieren – sowohl von den Tagen wie auch der Uhrzeit.

#### Mehrere Kalender

Sofort stellt sich die Frage, warum mehrere Kalender? Meist reicht schon einer, um für Verwirrung zu sorgen. Sinn kann sein, in einem Kalender seine noch verfügbaren Termine anzuzeigen und die Zeitbereiche, an denen bereits feste Termine gleich welcher Art bestehen, als belegt zu kennzeichnen. Dieser zweite Kalender kann dann im Internet veröffentlicht werden und Kunden schon für die erste Orientierung dienen, wann Kapazitäten frei sind.

Dazu wird in der Navigationsleiste links über das Kontextmenü der rechten Maustaste ein neuer Ordner mit dem Inhalt Kalender angelegt und mit einem kennzeichnenden Namen versehen. Anschließend wird die Funktion "Kalender veröffentlichen" (Version 2007) in der Navigationsleiste angewählt und den Vorgaben des Assistenten gefolgt. Alternativ kann der Kalender auch als Webseite (über Menü DATEI, in allen Versionen) gespeichert, auf Webseiten eingebaut oder als HTML-Nachricht versandt werden.

Termine in solchen Kalendern haben als Betreff des Termins i. d. R. nur "Belegt", da keine persönlichen oder Kunden-Daten freigegeben werden. Nachteil: Zwei Kalender müssen gepflegt werden der persönliche mit allen exakten Infos, der veröffentlichte zumindest mit den Belegt-Zeiten.

Beide Kalender können parallel in der Tagesansicht angezeigt werden – was zumindest die Übernahme von Terminen per Drag & Drop (in Verbindung mit der Strg-Taste) schnell ermöglicht.

# Effiziente Nutzung

Grundsätzlich gehören alle Termine in den Kalender. Das heißt private und sehr persönliche ebenso wie geschäftliche. Ohne die Gesamtübersicht ist eine vorausschauende Planung und damit optimierter Zeitablauf nicht möglich!

Wer in Unternehmen arbeitet und dort eine Freigabe an eine andere Person einrichtet, markiert seine Termine (auch Kontakte, Aufgaben etc.) durch ein Häkchen rechts unten als "Privat" (bis Version 2003). Damit werden diese Termine als belegt markiert ohne Inhalte preiszugeben. Ab 2007 geschieht dies über das Icon "Schloss" in der Ribbonleiste bei Optionen. Achtung: ab Version 2007 weist Microsoft darauf hin, dass andere Zugriffsberechtigte möglicherweise auch Inhalte lesen können – ein absolutes Manko für ordentliche Terminpflege im Team. Alle Versionen öffnen sich uneingeschränkt einem Benutzer, der mit dem gleichen Passwort und der gleichen Anmeldung zu greift – unterschiedliche Benutzer und geheime Passwörter sind hierfür Pflicht.

Termine werden sofort im Kalender eingetragen und die entsprechenden Zeiträume reserviert. Bei auswärtigen Terminen (= alle, die nicht im eigenen Büro sind) An- und Abfahrtszeiten einkalkulieren und mit reservieren.

Tipp: Legen Sie einen Termin inklusive der An- und Abreisezeiten an und markieren Sie diesen über die Optionen als "Abwesend". Dazu legen Sie einen Termin mit der genauen Besprechungszeit an, legen in diesen Termin sämtliche benötigten Infos ab und markieren ihn dann als "Frei". So haben Sie Ihre Abwesenheit vollständig geblockt und alle Infos über die geplante Besprechung dennoch parat.

Als nächstes verplanen Sie ihre großen Aufgaben so zwischen den Terminen, dass Sie längere Zeit an diesen Aufgaben arbeiten können; ideal ist die Aufgabe komplett abzuarbeiten. Pufferzeiten sollten dazu geplant werden. Telefonzeiten, E-Mail-Zeiten etc. werden dazwischen eingeplant, um selbst zu telefonieren oder konzentriert E-Mails en bloc abzurufen und zu bearbeiten.

Sollte sich Zwischenzeiten ergeben durch eine schnellere Erledigung als geplant, können diese für kleine Aufgaben genutzt werden. Hier ist wieder hilfreich, jede noch so kleine Aufgabe zu erfassen oder mit Notizen in Outlook respektive OneNote als Ergänzung zu Outlook zu arbeiten. Dazu mehr in späteren Artikeln.

## **Terminserie**

Geburtstage werden aus Kontakten automatisch in den Kalender eingetragen. Die beliebten Hochzeitstage o. ä. können als Terminserie angelegt werden. Wird die bei allen Terminen mögliche Erinnerungsfunktion aktiviert (Standard: 15 Minuten vorher) und auf z. B. eine Woche oder mehr angepasst, bleibt auch genügend Zeit zur Beschaffung von Geschenken – woraus sich ohne weiteres eine immer wiederkehrende Aufgabe machen lässt.

# Einladungen

Aus einem Termin heraus lassen sich auch Treffen per E-Mail organisieren. Outlook-User kommen hier in den Vorteil automatisch generierter Schaltflächen zur Beantwortung: Ja – Nein – Vielleicht. Diese Antworten werden dann automatisch im Termin erfasst und ausgewertet.

Werner Vetter, Jg. 1953; BWL-Studium, dann rund 20 Jahre Praxiserfahrung in den Branchen Versicherung und Bank, in kaufmännischen Belangen, wie auch bei der Einführung neuer Techniken, dem Wechsel von Betriebssystemen und der EDV-Planung. Nun seit mehr als 10 Jahren als Trainer auf dem Gebiet EDV-Anwender und Problemlösung tätig. Ruhiger Genießer des Lebens, Workaholic in Sachen EDV, kaufmännisch orientierter Trainer in Sachen PC für kundenbezogene Lösungen.

# Training & Beratung Dipl.-Betriebsw. Werner Vetter Uglitscher Straße 7, D-65510 Idstein Tel. 06126-988733, Fax 06126-988735 werner.vetter@arcor.de